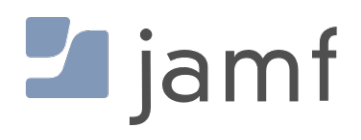

Using OpenSSL to generate CSR and getting a signed Certificate

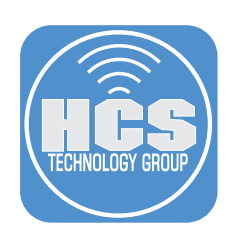

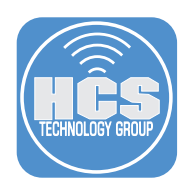

## Overview

The purpose of this document is to supply guidance and best practice solutions to facilitate the successful creation of a Certificate Signing Request (CSR), Private Key and eventual Signed Certificate for use in Jamf Pro

- 1. Open Safari, and navigate to OpenSSL CSR Creation https://www.digicert.com/easy-csr/openssl.htm
- 2. Complete the Certificate Details
- 3. Click Generate

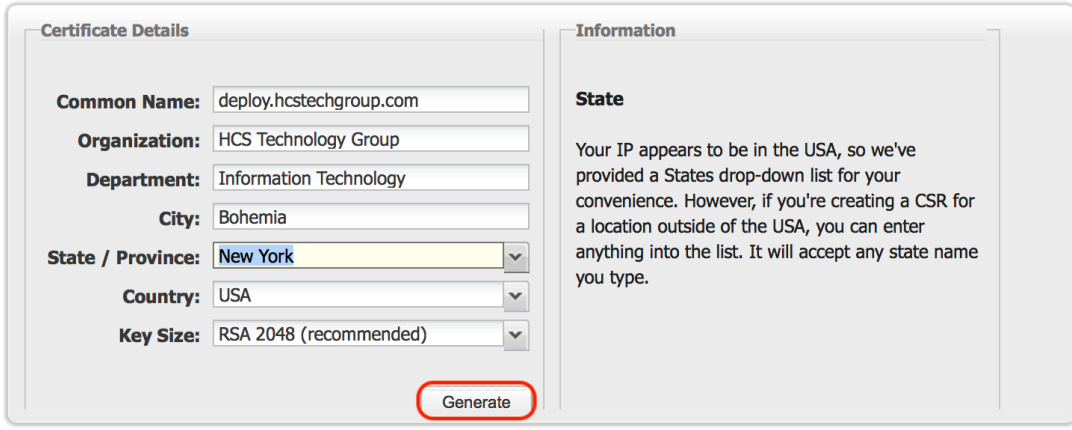

- 4. Copy and paste this command into a terminal session on your computer.
	- In this example the CSR will be written to deploy\_hcstechgroup\_com.csr.
	- NOTE: This will get saved to your working directory. IE /Users/YOURUSERNAME

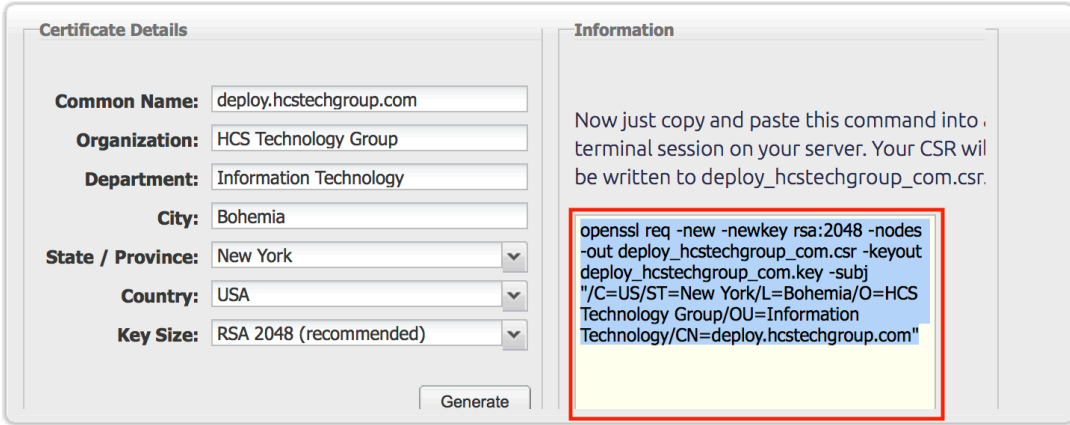

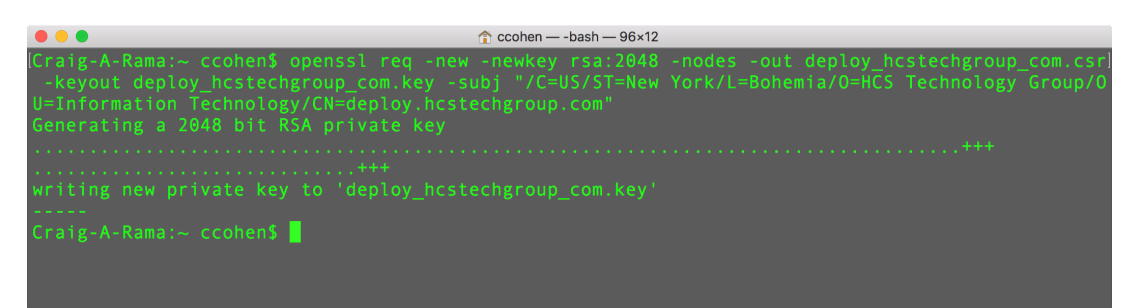

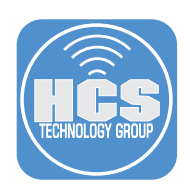

5. Open Safari, navigate to your Certificate Authority

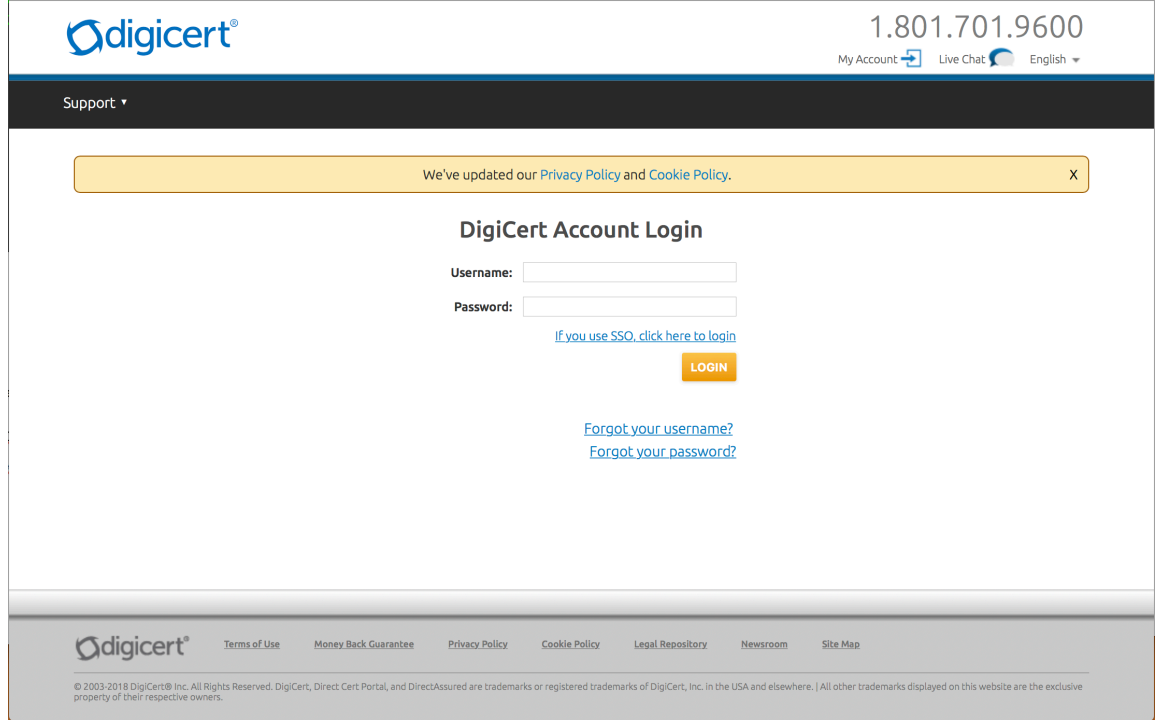

- 6. Depending on your requirements you will choose Re-Key or Get Duplicate
- 7. Upload CSR
- 8. For Select Server Software, choose Apache
- 9. Add Notes and Specify subdomain
- 10. Click Generate

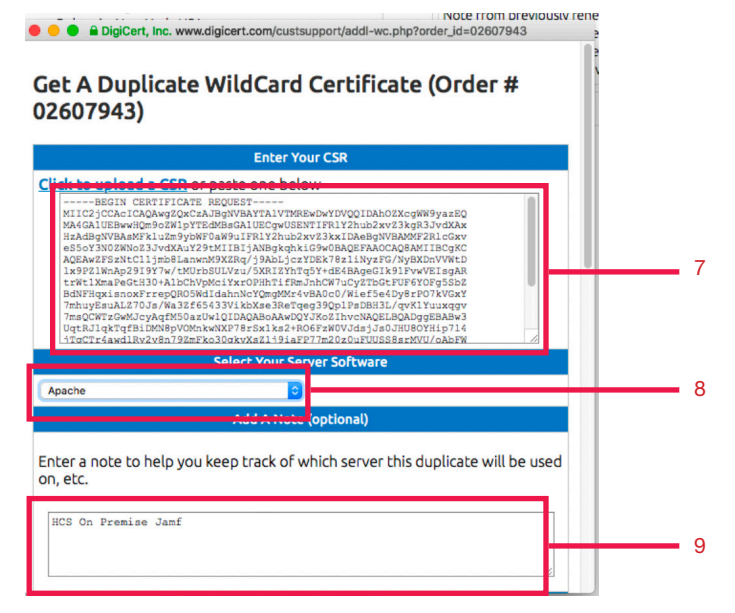

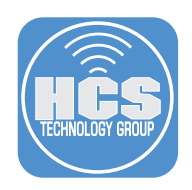

- 11. Once the Certificate Authority confirms the creation of the signed certificate(s), download the files and put them in the same directory as the CSR and Private Key.
	- This will allow simpler commands, unless you would prefer to specify the path to the file(s) outside that directory.
- 12. Open Terminal
- 13. At the prompt, type openssl pkcs12 -export -out certificate.pfx -inkey privateKey.key -in certificate.crt -certfile DigiCertCA.crt
	- 1. Just update the following:
		- certificate.pfx (the name you would like the final file)
		- privateKey.key (your private key file name)
		- certificate.crt (your primary certificate name)
			- IE: For a .pfx format: openssl pkcs12 -export -out deploy.pfx -inkey deploy\_hcstechgroup\_com.key -in star hcstechgroup\_com.crt -certfile DigiCertCA.crt
			- IE: For a .p12 format: openssl pkcs12 -export -out deploy.p12 -inkey deploy\_hcstechgroup\_com.key -in star\_hcstechgroup\_com.crt -certfile DigiCertCA.crt
			- NOTE: You will need to provide a Keystore Password. This password will be used in a later step.
- 14. Open Safari Log into Jamf Pro
- 15. Select All Settings > System Settings > Apache Tomcat Settings
- 16. Select Edit
- 17. Select Change the SSL certificate used for HTTPS

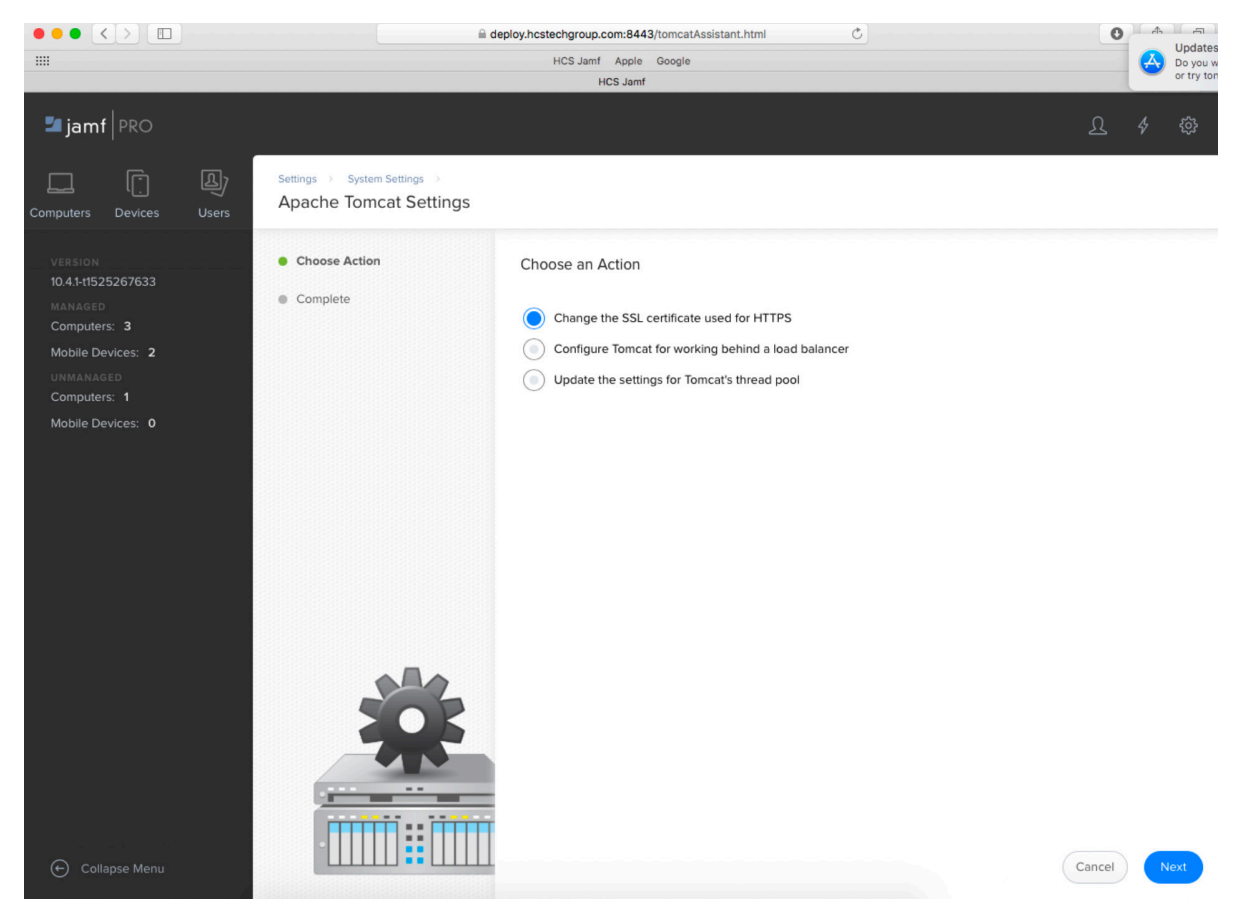

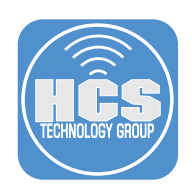

18. Upload an existing SSL Certificate

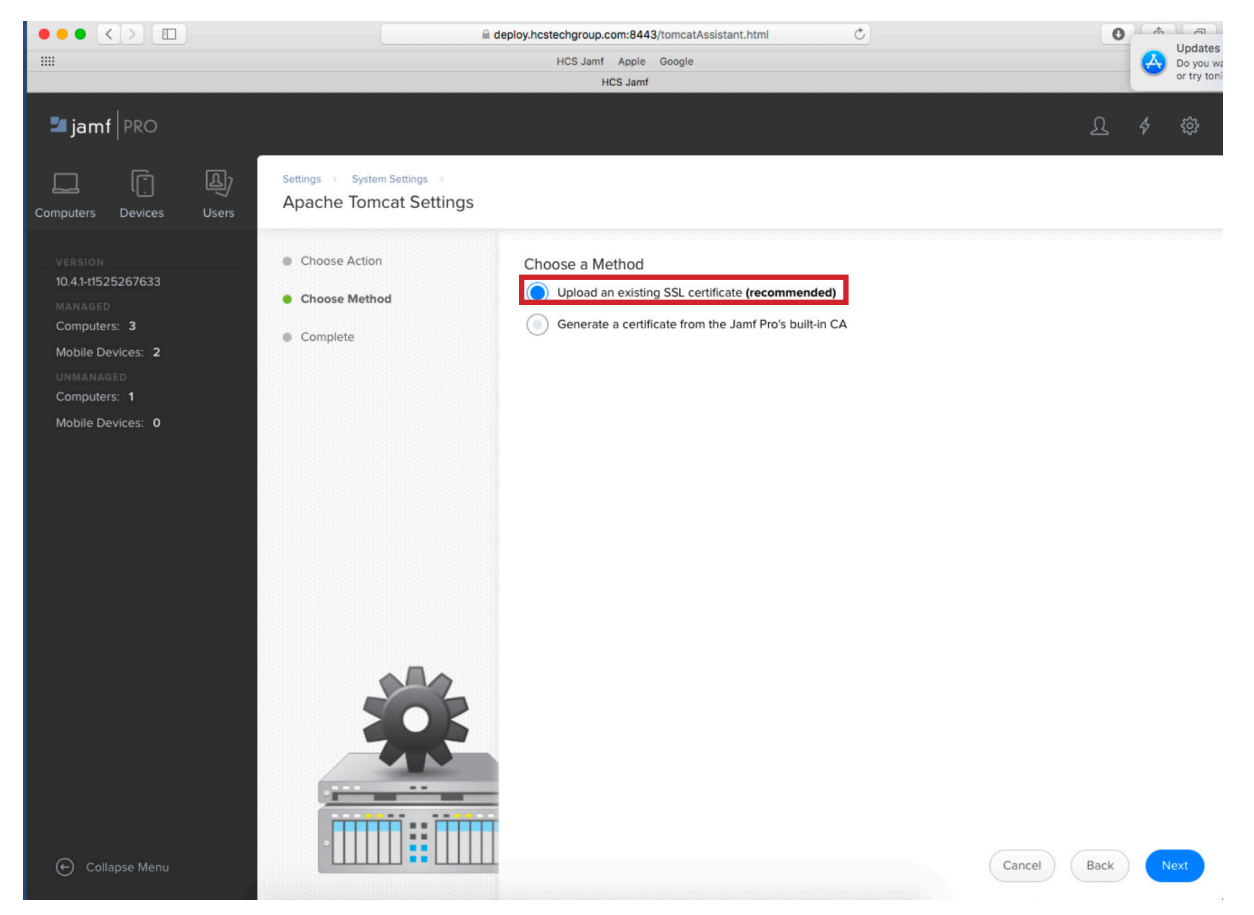

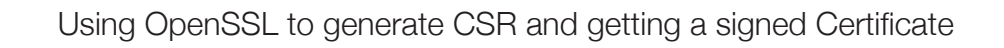

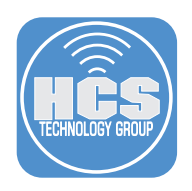

19. Choose the p12 exported from the previous steps and click Upload

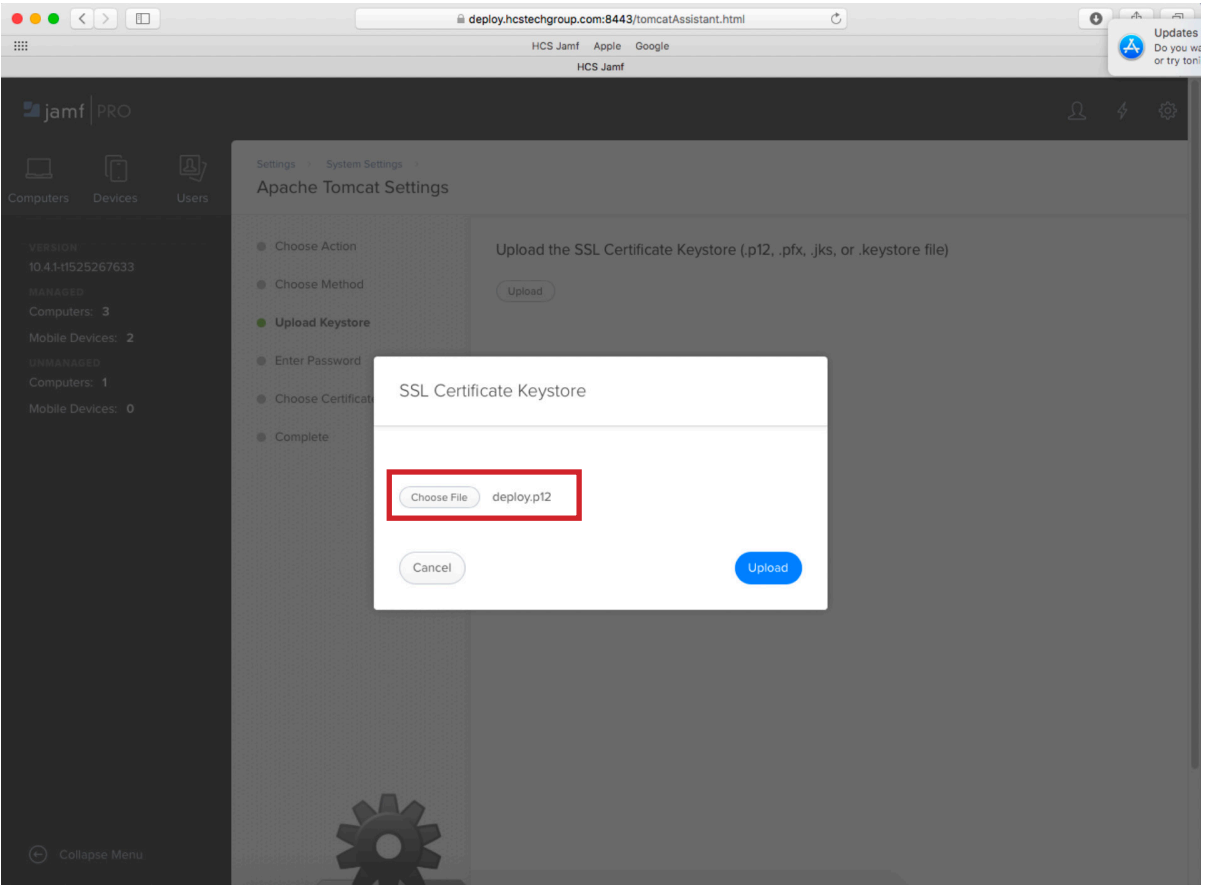

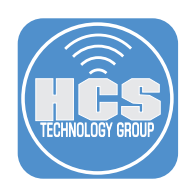

## 20. Enter the Keystore Password and Click Next

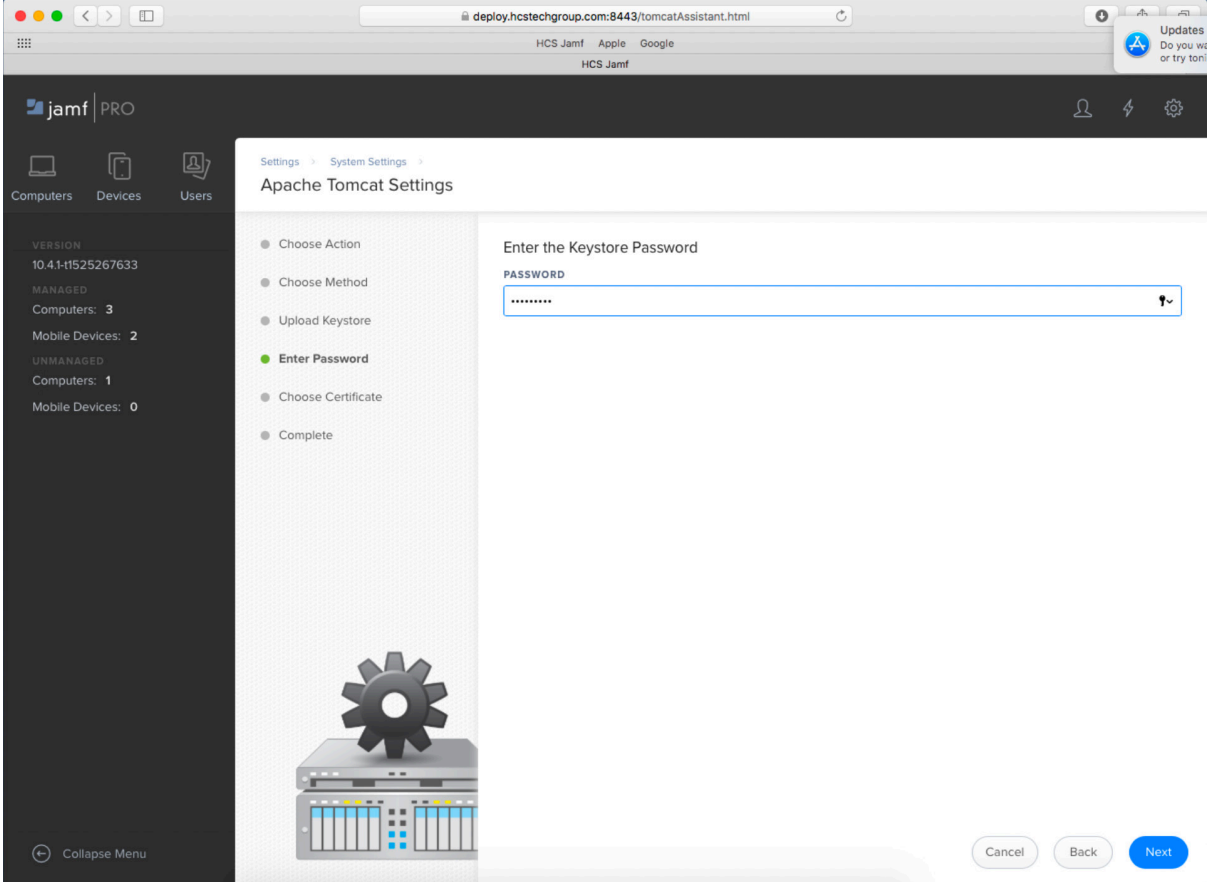

21. You have completed the steps in generating a SSL certificate and uploading it to your Jamf server.